## SNMP-standpunten configureren op CBS220  $\overline{a}$

## Doel

Dit artikel bevat instructies hoe u de Simple Network Management Protocol (SNMP)-toetsen op uw Cisco Business 220 Series switch kunt configureren.

### Inleiding

SNMP is een Internet-standaard protocol dat wordt gebruikt om apparaten op IP netwerken te beheren. De SNMP-berichten worden gebruikt om informatie over beheerde objecten te inspecteren en door te geven. SNMP gebruikt Management Information Bases (MIBs) om beschikbare objecten in een hiërarchische of structuur-gestructureerde naamruimte op te slaan die objectherkenners (OIDs) bevatten. Een OID identificeert de informatie in de MIB-hiërarchie die via SNMP kan worden gelezen of ingesteld.

SNMP ViewMail is een subset van MIB objecten die aan een SNMP toegangsgroep kunnen worden toegewezen om het schrijven, lezen en waarschuwing van SNMP gebruikers over MIB objectinformatie te controleren. Een weergave is een door de gebruiker gedefinieerd label voor een verzameling MIB-subbomen. Elke subboom-ID wordt gedefinieerd door de OID van de wortel van de desbetreffende subbomen. Ofwel kunnen bekende namen worden gebruikt om de wortel van de gewenste subboom op te geven, ofwel kan een OID worden ingevoerd.

#### Toepasselijke apparaten | Software versie

• CBS220-reeks <u>[\(Gegevensblad\)](/content/en/us/products/collateral/switches/business-220-series-smart-switches/datasheet-c78-744915.html)</u> | 2.0.1.5 <u>[\(laatste download\)](https://software.cisco.com/download/home/286327375)</u>

### SNMP-weergave op uw Switch configureren

#### Een SNMP-weergave toevoegen

#### Stap 1

Meld u aan bij de webgebruikersinterface (UI) van uw switch.

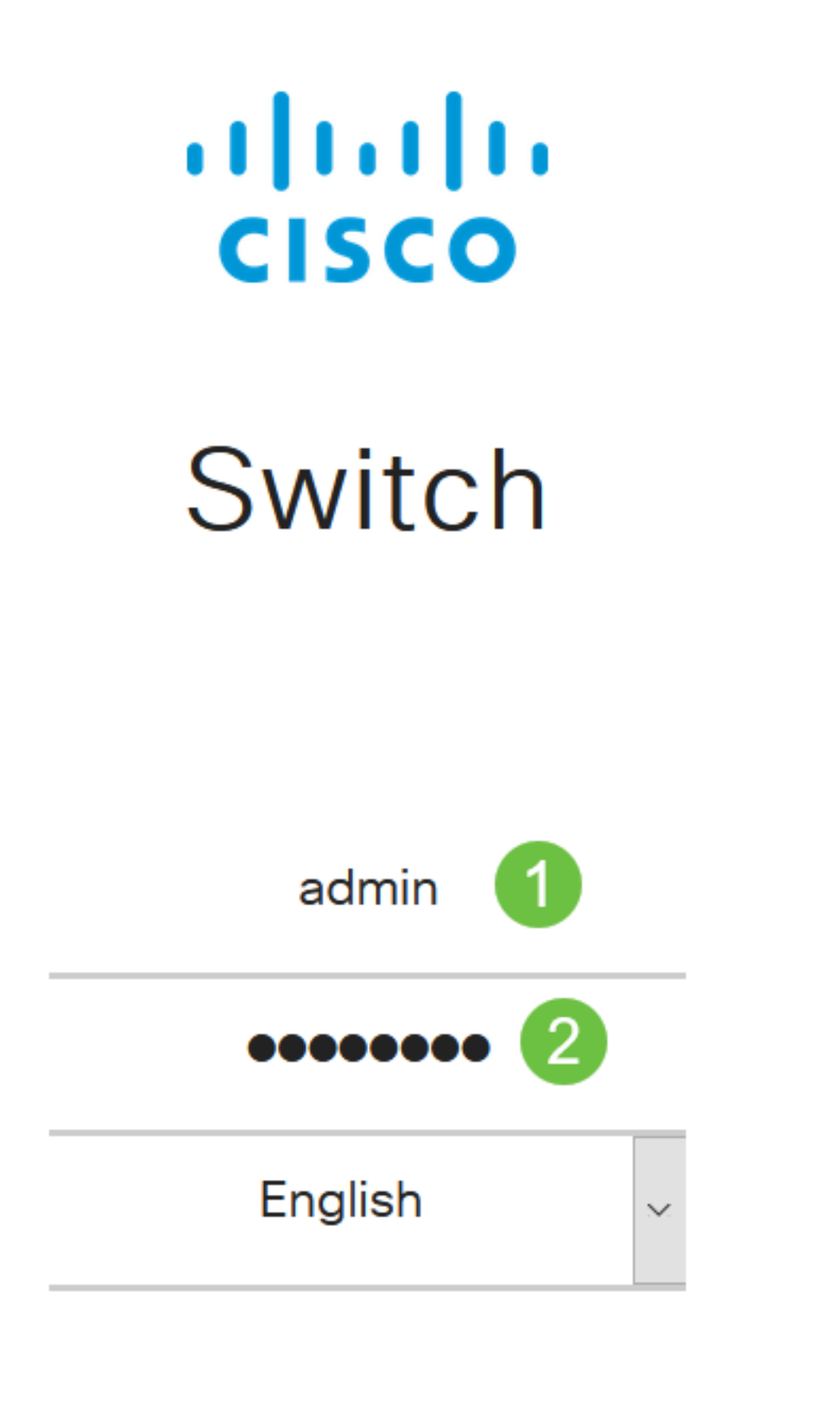

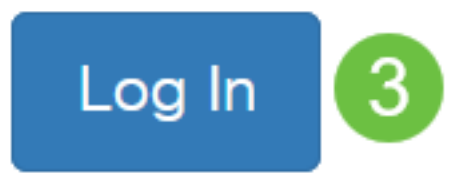

Kies SNMP > Kijken.

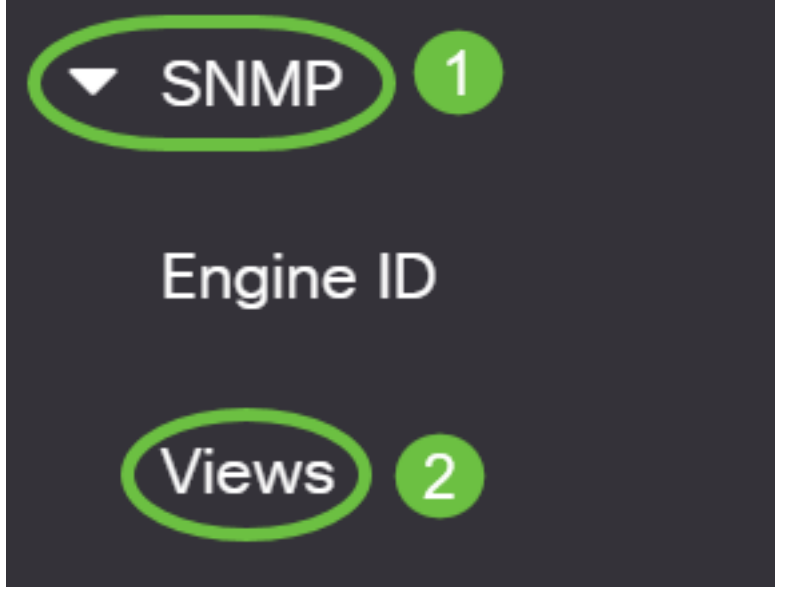

In de Tabel bekijken wordt de volgende informatie weergegeven:

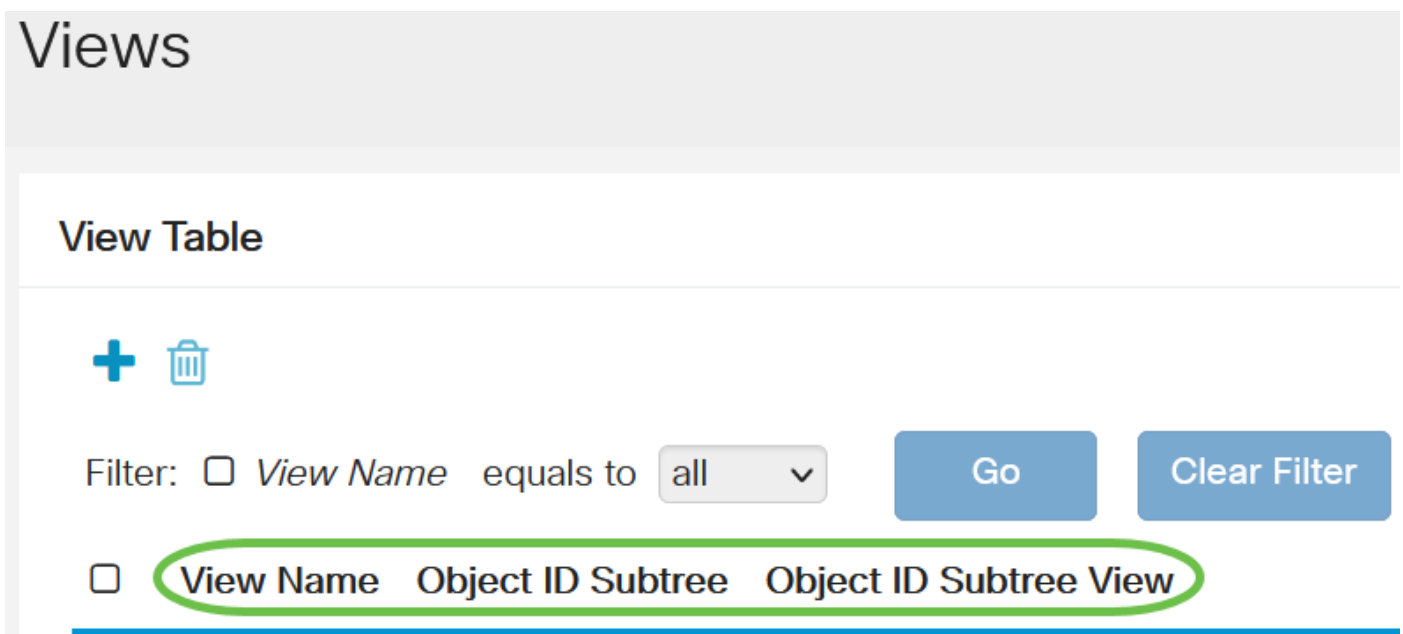

- Naam bekijken de naam van de weergave.
- Subboom van object ID De subboom die in de SNMP-weergave moet worden opgenomen of uitgesloten.
- Weergave van object-ID subboom hiermee wordt weergegeven of de gedefinieerde subboom in de geselecteerde SNMP-weergave is opgenomen of uitgesloten.

Klik op de knop Toevoegen om nieuwe beelden te definiëren.

**Views** 

### **View Table**

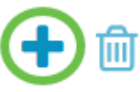

Voer de naam van de nieuwe SNMP-weergave in het veld Naam bekijken. De tekenlimiet voor dit veld is 32.

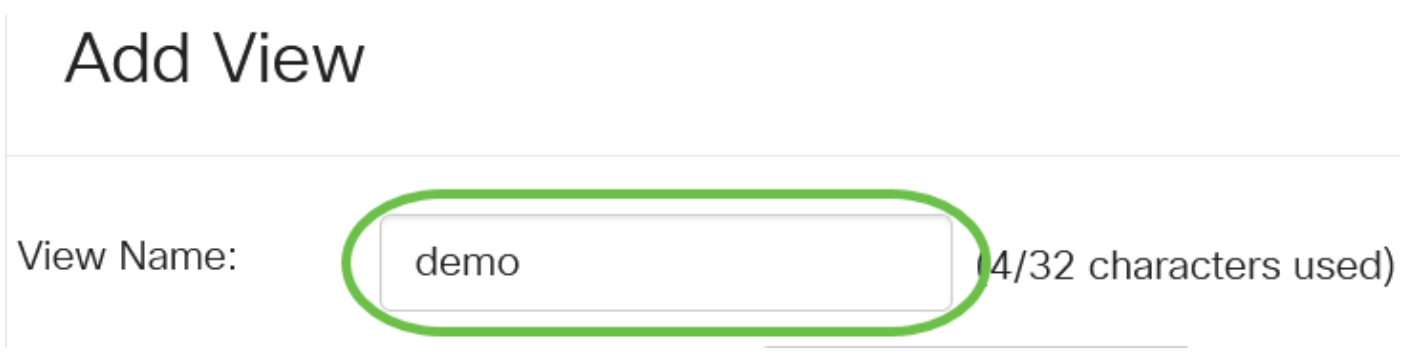

#### Stap 5

In het gebied ObjectID Subtree, klik op een van de volgende radioknoppen die een methode definieert om een knooppunt in de MIB-boom te selecteren die in de nieuwe SNMP-weergave opgenomen of uitgesloten is.

De opties zijn:

- Selecteer uit lijst Hiermee kunt u het knooppunt in de MIB-boom in de beschikbare lijst kiezen.
- Gebruiker gedefinieerd Hiermee kan de gebruiker de object identifier invoeren die niet in de lijst Selecteren in staat is. Als deze optie geselecteerd is, voert u de OID in het veld Gebruikersnaam in en slaat u vervolgens op Stap 9.

# **Add View**

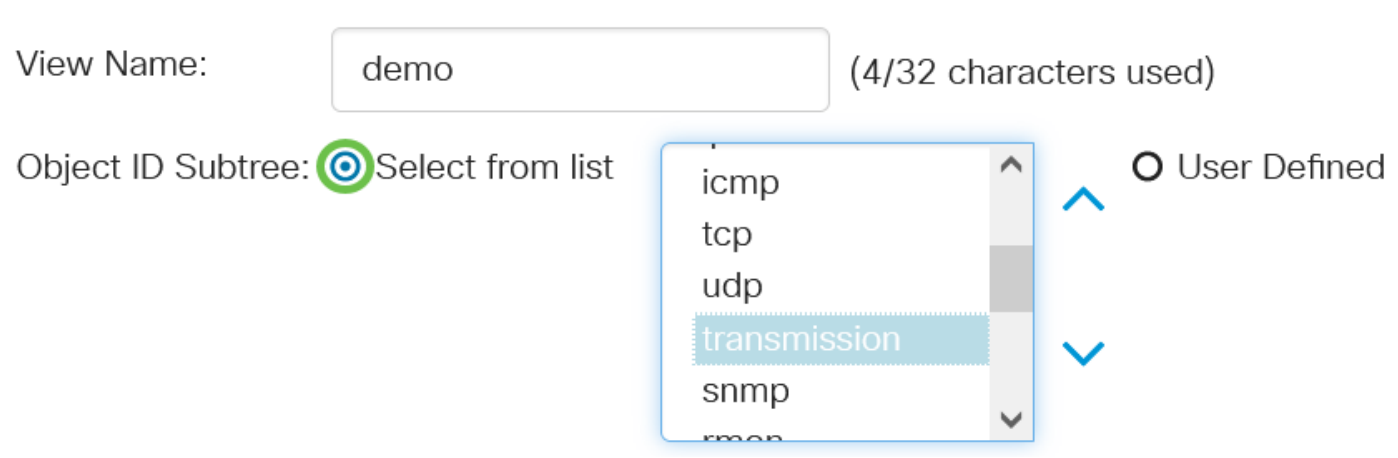

In dit voorbeeld wordt Select Van list geselecteerd.

#### Stap 6

(Optioneel) Scrolt in de lijst en kies een OID-subboom in de lijst.

# Add View

(Optioneel) Gebruik de pijl omhoog om naar het niveau van de ouder en broers van het gekozen knooppunt te gaan en klik op de pijl omlaag om naar het niveau van de kinderen van het gekozen knooppunt te dalen.

# **Add View**

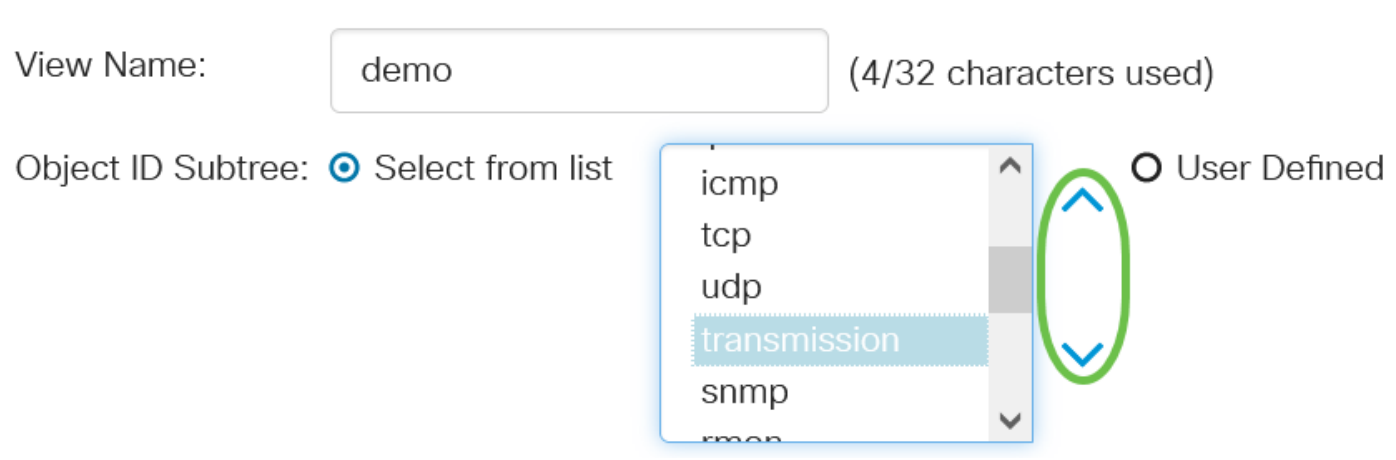

#### Stap 8

(Optioneel) Kies een kind uit de lijst. Als de knop Omhoog in Stap 7 is geselecteerd, kiest u in plaats daarvan het parent.

# **Add View**

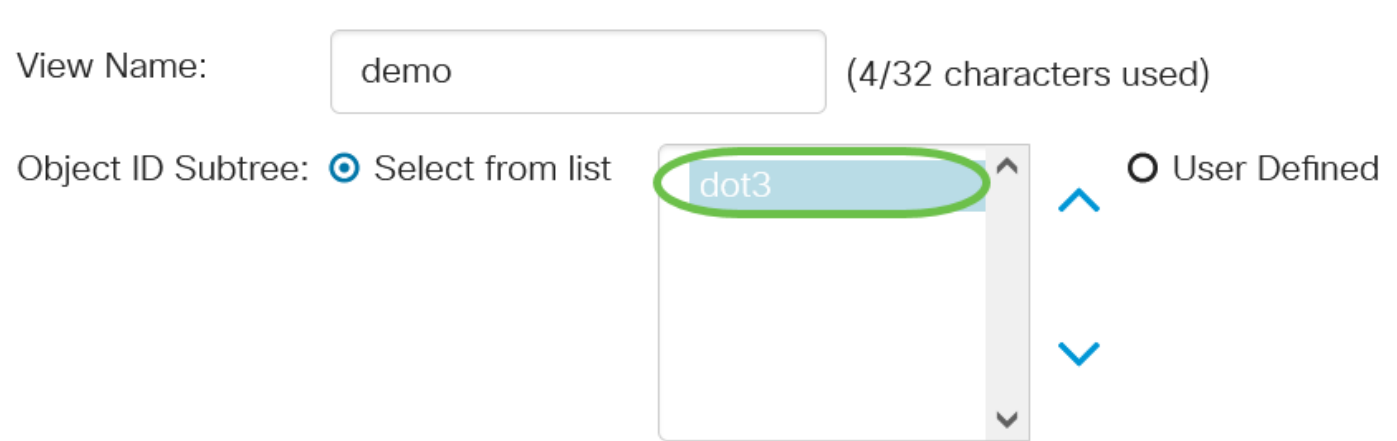

#### Stap 9

Schakel het aanvinkvakje Inclusief in of uit. Indien dit wordt gecontroleerd, worden de gekozen MIB's in de visie opgenomen, anders worden ze uitgesloten.

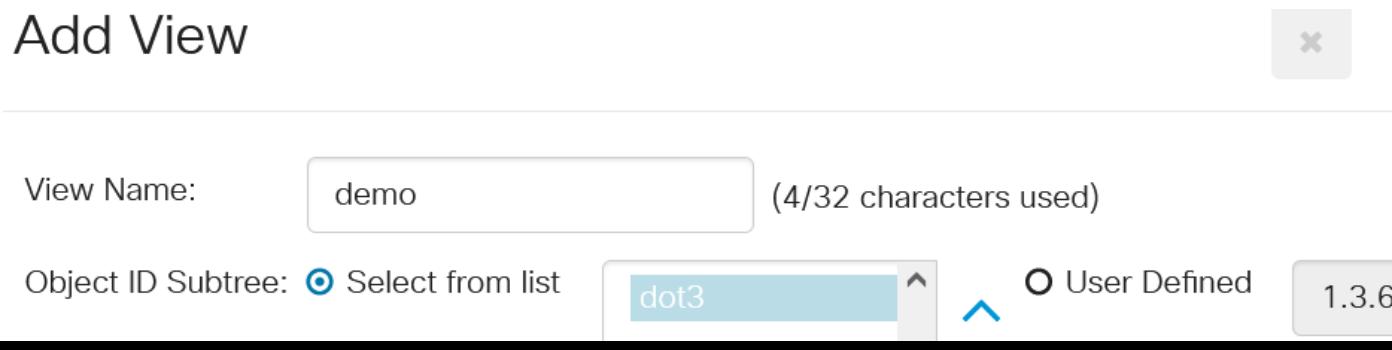

Klik op Toepassen en klik vervolgens op Sluiten.

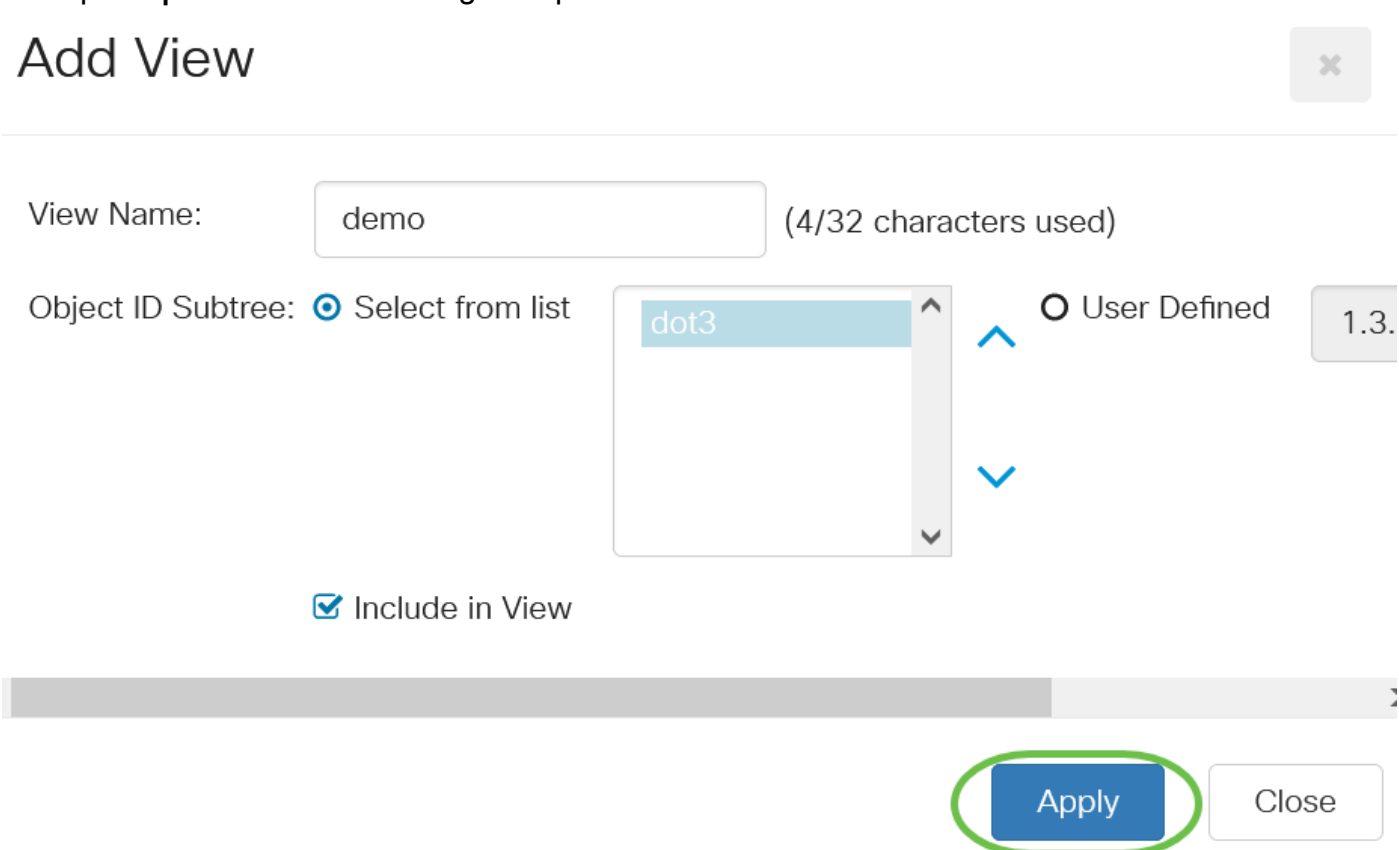

#### Stap 11

(Optioneel) Klik op Save om de instellingen in het opstartconfiguratiebestand op te slaan.

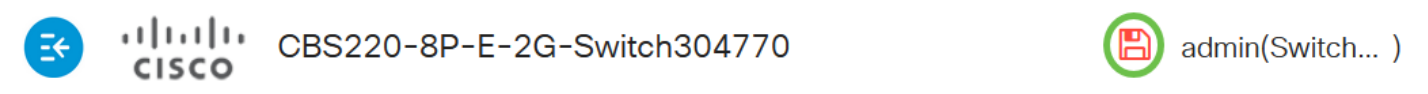

U hebt nu met succes een nieuwe SNMP-weergave toegevoegd aan de Tabel bekijken van uw switch.

#### Een SNMP-weergave verwijderen

#### Stap 1

In de Tabel bekijken controleert u het aanvinkvakje van de weergave die u wilt verwijderen.

### **View Table**

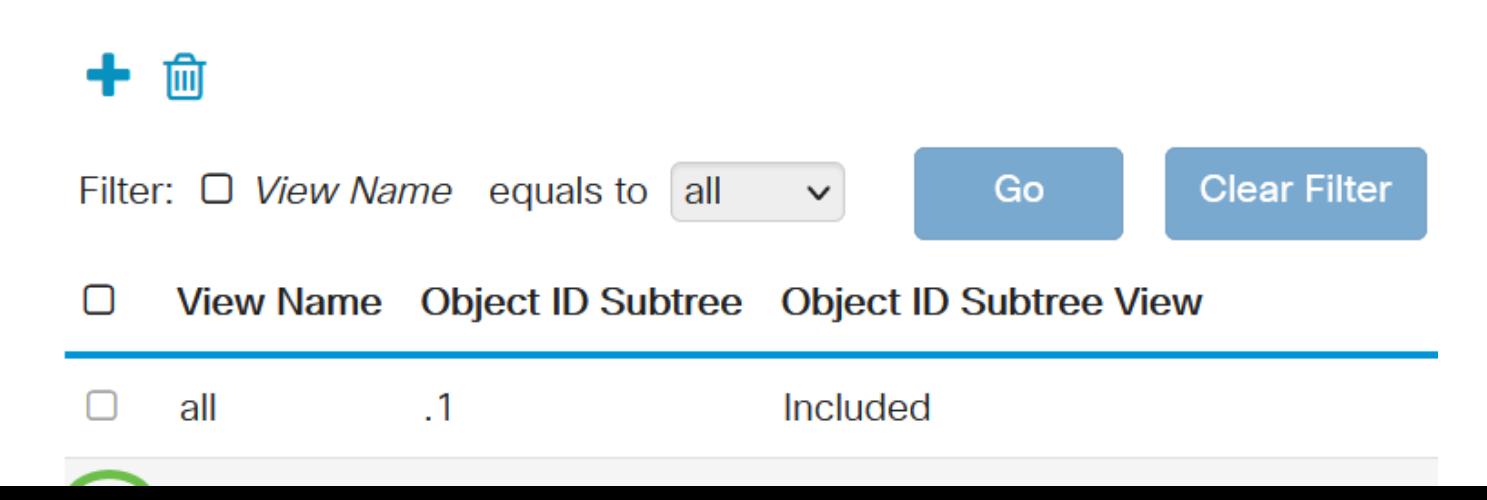

Klik op Verwijderen.

**View Table** 

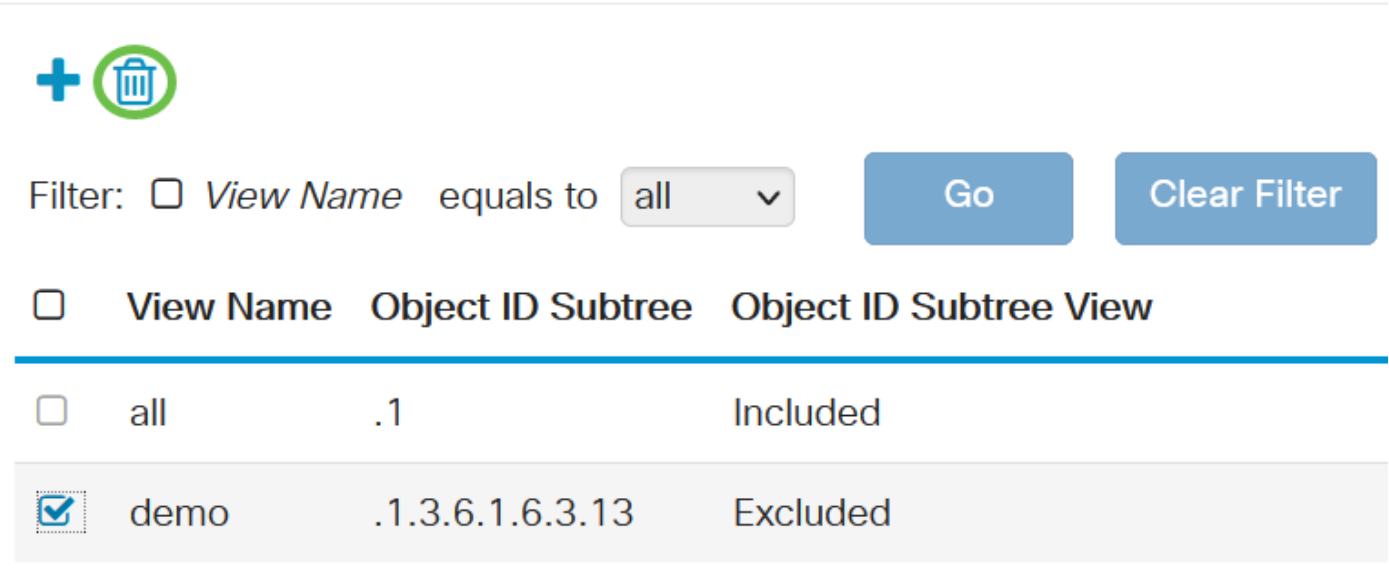

#### Stap 3

(Optioneel) Klik op Save om de instellingen in het opstartconfiguratiebestand op te slaan.

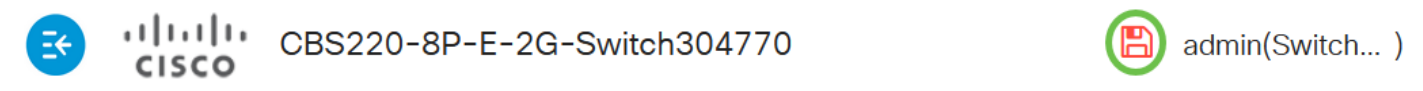

U hebt nu met succes een SNMP-weergave uit de View Tabel van uw Cisco Business 220 Series switch verwijderd.

## **Conclusie**

Dat is het! U hebt nu de stappen geleerd om SNMP-standpunten op uw CBS220 Series switch toe te voegen of te verwijderen.